## **Wishing Well Tutorials**

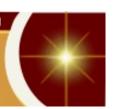

**Title: BLEND TOOL** 

Software: Serif DrawPlus X8

Author: MaryLou White

Website: Wishing Well Tutorials

Skill Level: Beginner

Supplies: None

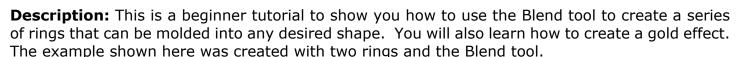

## **LET'S GET STARTED!**

Select the Quick Shape tool of from the Drawing toolbar.

Then select the Quick Donut shape from the fly-out window.

Set the line color to the darker color and the fill to the lighter color.

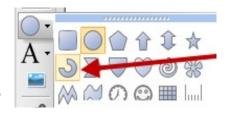

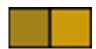

While holding down the Shift key, draw a out a shape around 1 inch in size. Slide the round node on the left side up to close the circle. Slide the radius node on the top to about 0.405 inches.

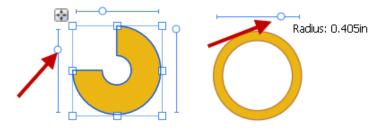

Select the Effects tool from the Drawing toolbar.

Click the small arrow on the lower part of the Effects screen to open the Filter Effects window. This will let you see the effects as you apply them.

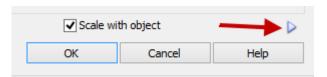

Now we're going to apply a gold effect to the ring.

- 1. Select 3D Bump Map from the menu.
- 2. Slide the Z Depth to the right to about 730 or until you like the color.
- 3. Slide the B Depth to the left to about 15 to give the gold a smooth look. Click OK to apply the effects.
- 4. Select the Pointer tool from the Drawing toolbar. Make a duplicate of your ring by holding down the CTRL key and dragging the ring to another location. Arrange your rings as shown below.

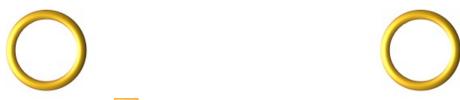

5. Select the Replicate tool from the Drawing toolbar, then select the Blend tool from the fly-out. Drag a line from one ring to the other. You must start your line by clicking on the first ring. Clicking inside of it won't work. Set the values on the Context toolbar as shown below.

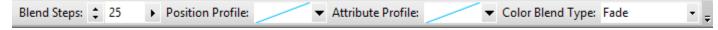

Your image should now look something like this:

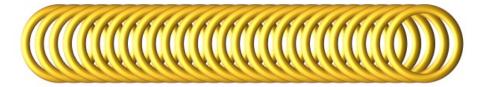

- 6. Just for fun, change the Color Blend Type on the context menu to **Longest** and see what happens. Then press CTRL+Z to undo that action so we can continue.
- 7. Select the ellipse from the Quick Shapes tool on the Drawing toolbar. Hold down the Shift key and draw an ellipse similar to the one below. From the menu, select **Tools\Convert to Curves.** Move your ellipse close to the gold rings.

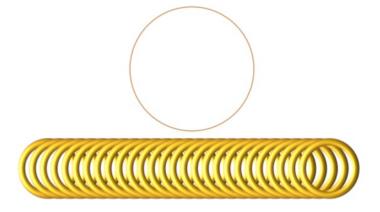

- 8. Use the Pointer tool ke to drag a box around the ellipse and your rings to select both objects.
- 9. From the menu, Tools\Fit Blend to Curve. The results should look like this:

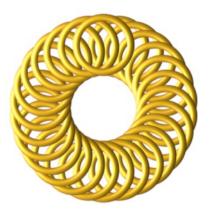

- 10. The circles look a bit crowded. To spread them out a bit, activate the Blend tool adjust the steps on the context menu.
- 11. The circle on the top looks out of place. To remove it, on the menu, select **Tools\Convert to curves.** Now each ring is an individual object that you can move around as you wish. The end result should look like the one below. In the second image, the Color Blend Type was changed to **Longest**.

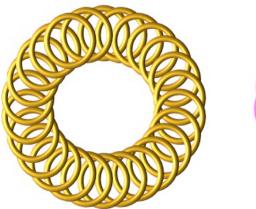

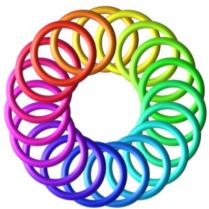

By learning to use the Blend tool, you can create many interesting objects simply by changing a few values here and there. Practice using this tool until you are comfortable with it. Be sure to experiment with the Position and Attribute Profile values on the context tool bar. You will find some excellent Blend tool tutorials created by Serif on YouTube .

You're invited to join the <u>PIRC Forum</u>! This is an active forum for PaintShopPro and Draw Plus users. You'll find a wonderful group of warm, friendly, talented, and knowledgeable people who are ready and willing to share their expertise with you. There are creative activities for all skill levels. This forum is "family friendly", 100% free, and everyone is welcome.

<u>Copyright©</u> MaryLou White. This document may not be translated, duplicated, redistributed or otherwise appropriated without permission.